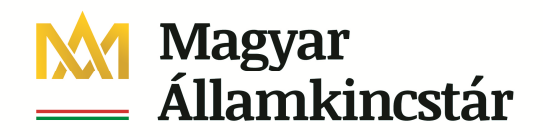

## **Előirányzat módosítással teljesülő kötelezettségvállalás**

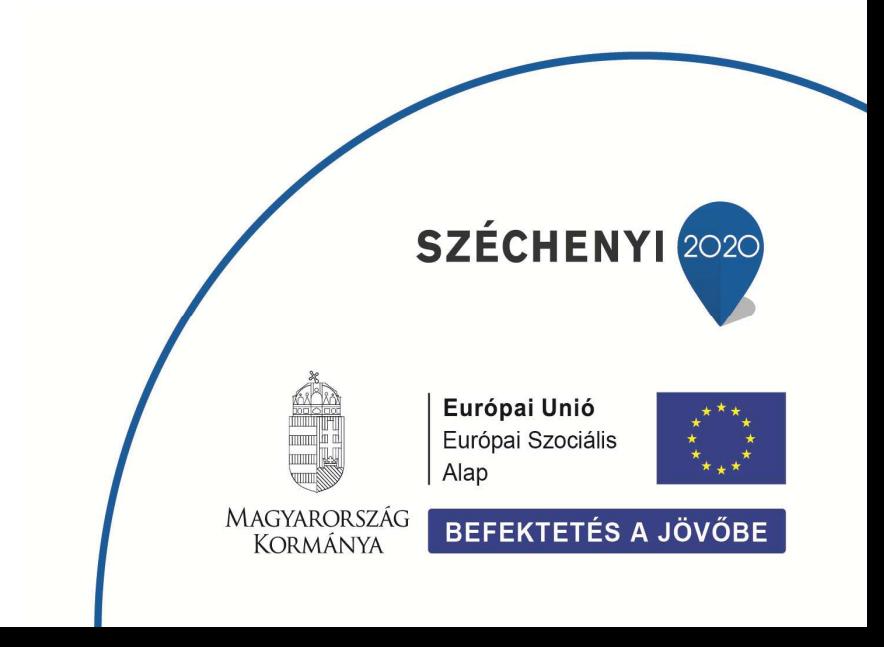

## **1. Ei. módosítással teljesülő kötváll**

## **1.1. Kötlezettségvállalás létrehozása**

П

Az előirányzat módosítással teljesülő kötelezettségvállalást azért kell létrehozni, hogy foglalja a keretet addig, amíg megtörténik az előirányzat átadása. Közvetlenül az előirányzat módosítása előtt a kötelezettségvállalást le kell építeni, hogy ne foglalja tovább a keretet.

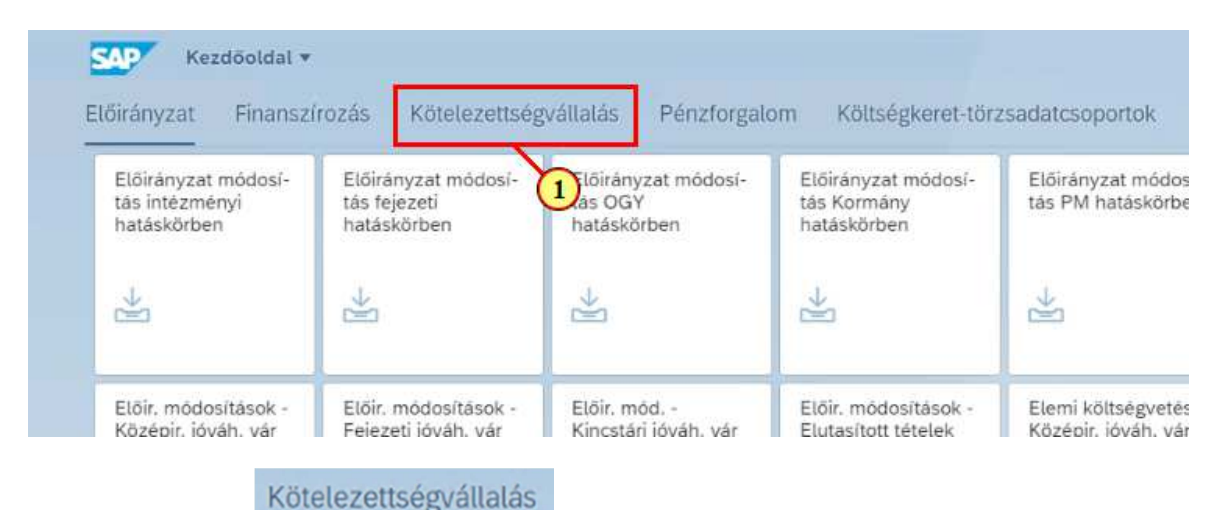

 $(1)$  Kattintson a(z) gombra.

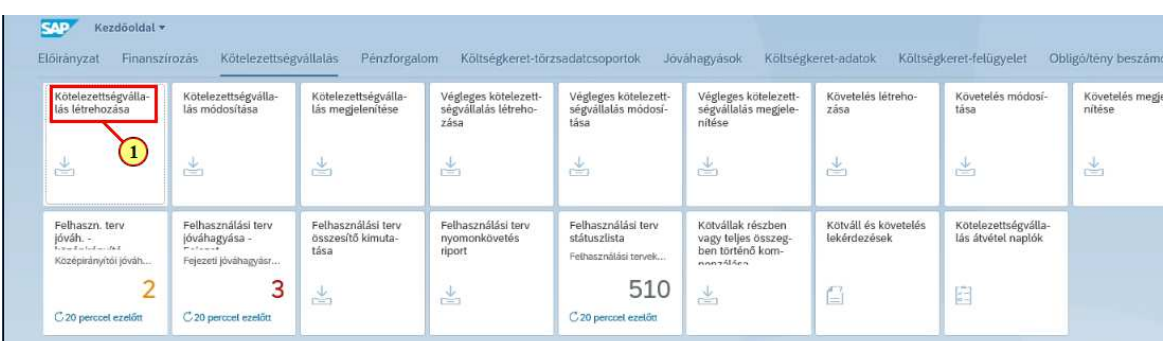

Kötelezettségválla-

(1) Kattintson  $a(z)$  lás létrehozása csempére.

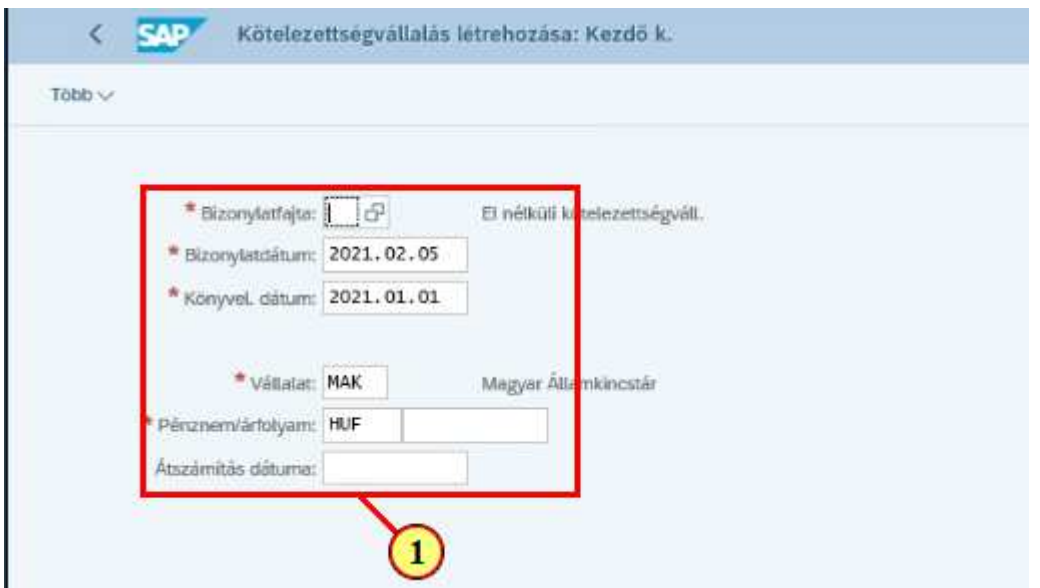

(1) Töltse ki a kezdő képernyő mezőit a kötelezettségvállalás létrehozása funkciónál bemutatottak alapján.

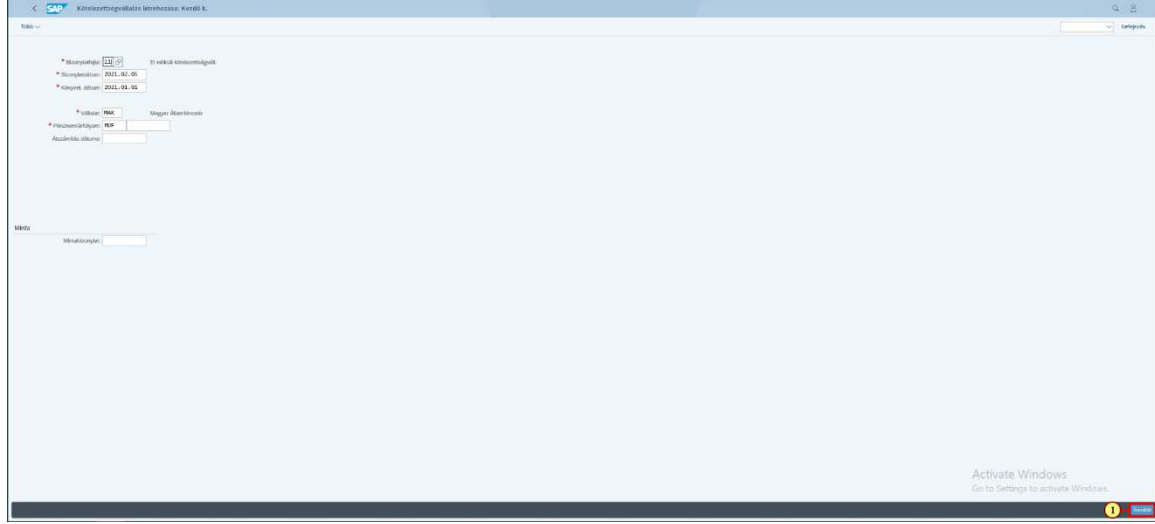

(1) A képernyő kitöltése után kattintson  $a(z)$  **dovább** gombra.

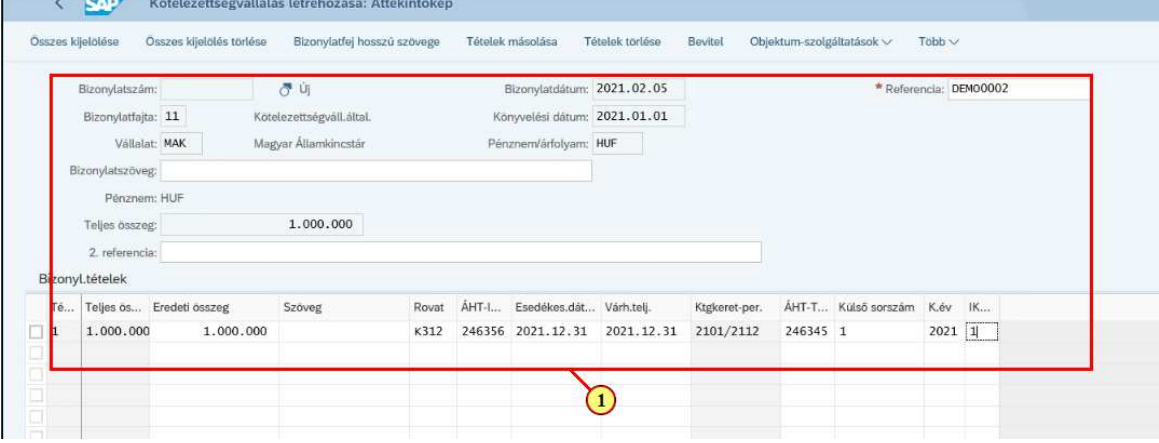

*College College College College College College College College College College College College College College College College College College College College College College College College College College College Coll* 

(1) Töltse ki az áttekintő képernyő adatait a kötelezettségvállalás létrehozása funkciónál bemutatottak alapján.

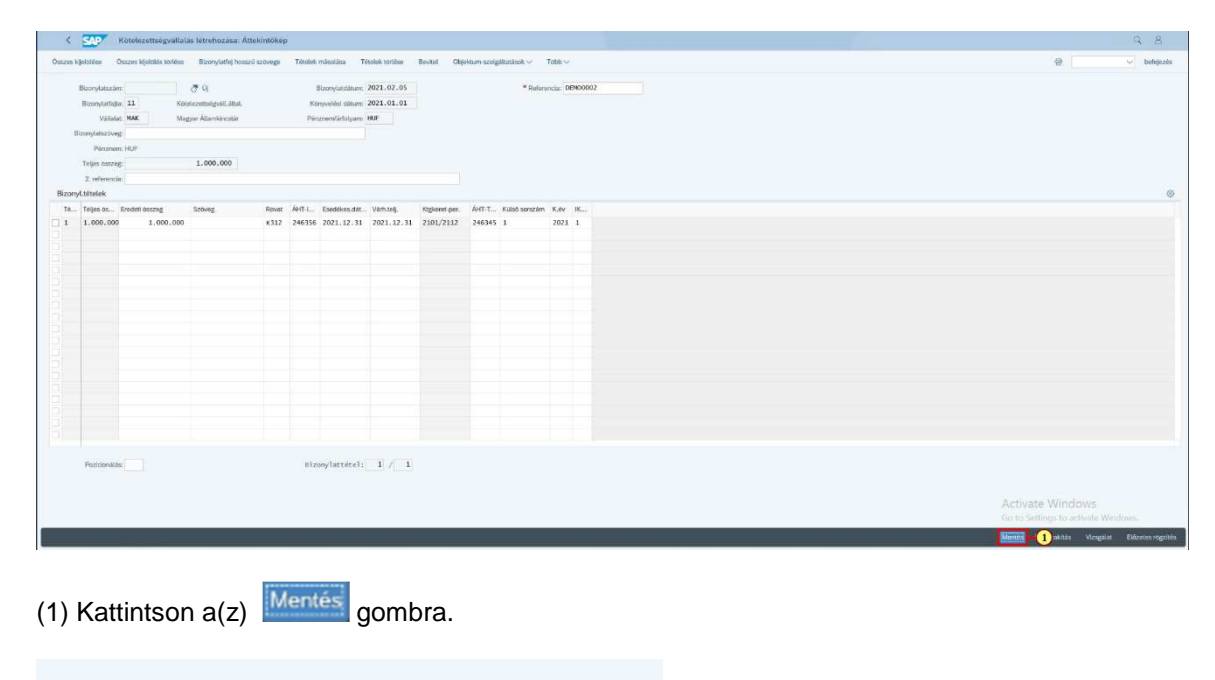

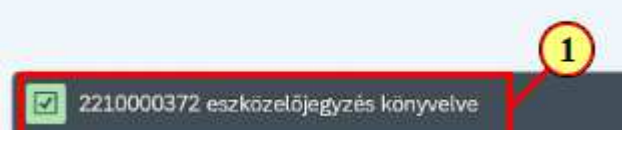

(1) A rendszer kiírja a bizonylatszámot.

## **1.2. Kötelezettségvállalás módosítása**

Az előirányzat módosítás végrehajtása előtt a kötelezettségvállalás összegét le kell építeni. Ezt meg lehet tenni a kötlezettségvállalás tételeinek elintézetté tételével a kötelezettségvállalás módosítása funkcióban.

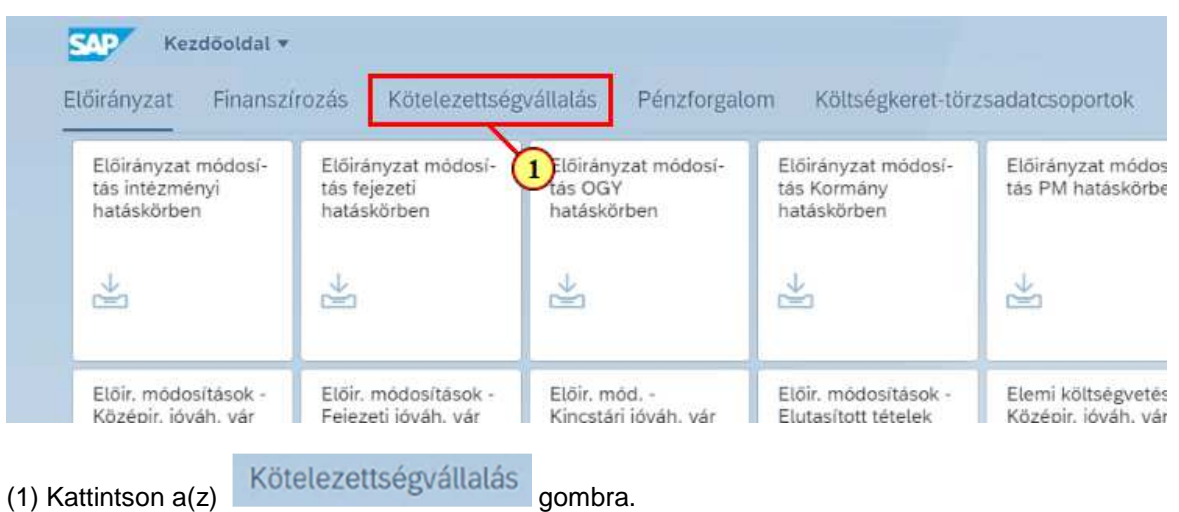

П

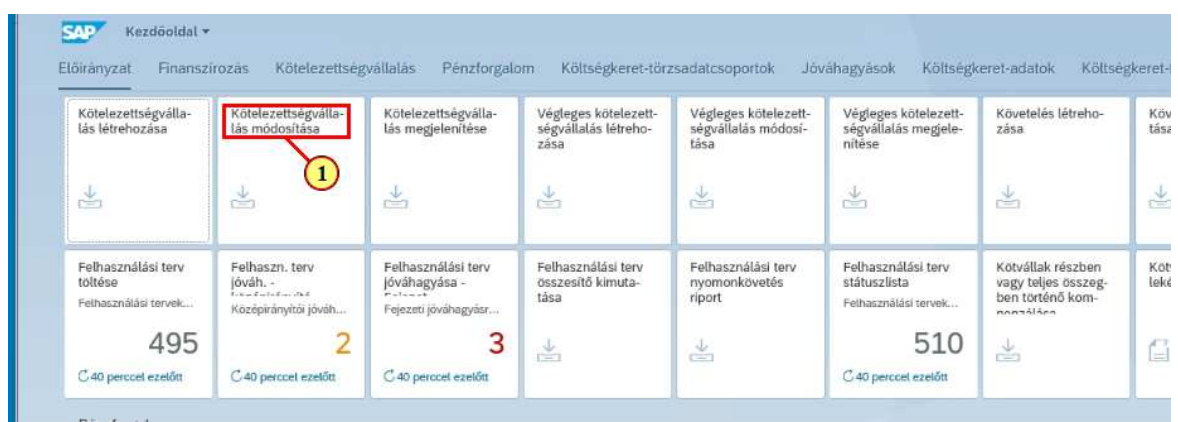

Kötelezettségválla-<br>(1) Kattintson a(z) lás módosítása csempére.

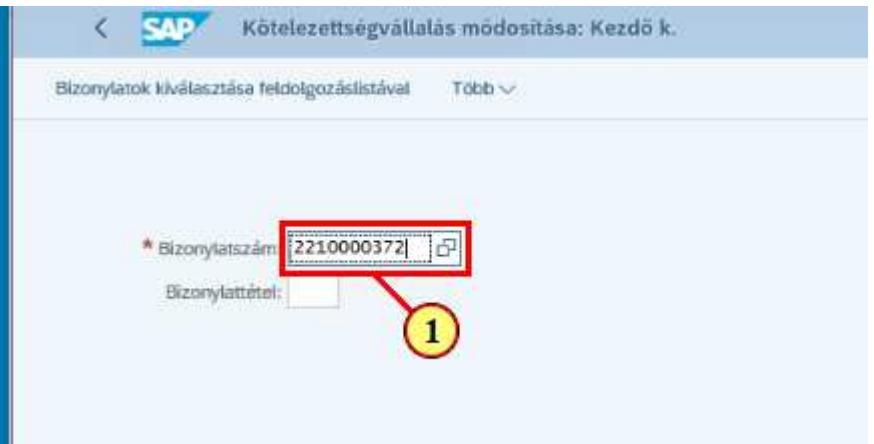

(1) Adja meg a kötelezettségvállalás bizonylatszámát.

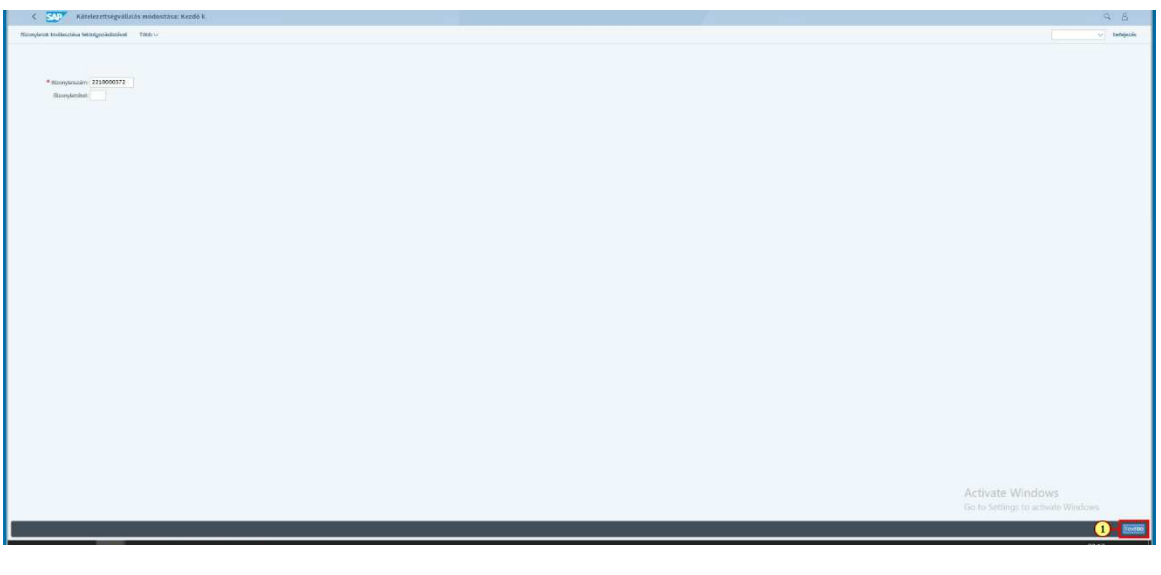

(1) Kattintson a <sup>[Tovább]</sup> gombra.

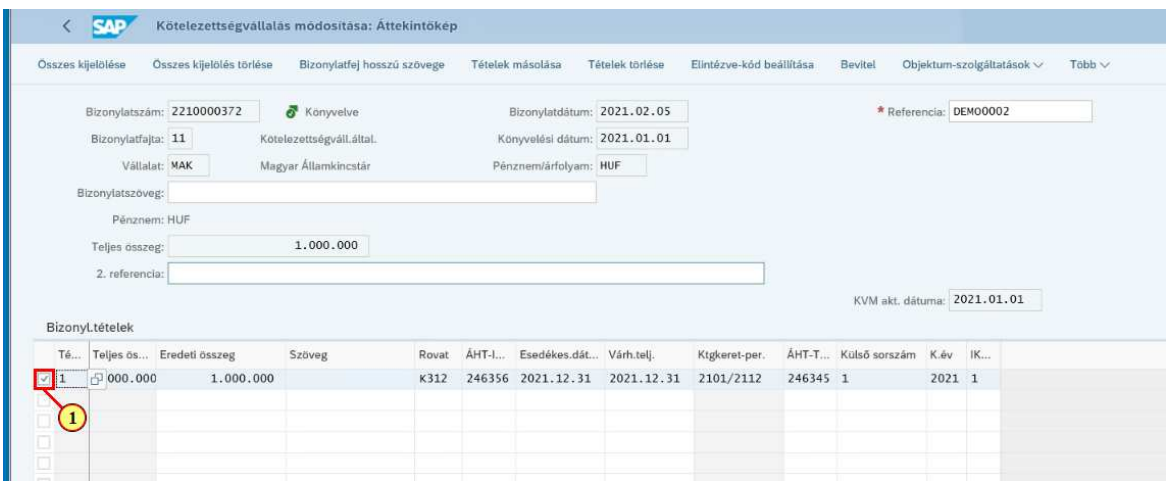

(1) Jelölje ki a módosítandó tételt a sor elején található jelölő mezőre  $\blacksquare$  kattintva.

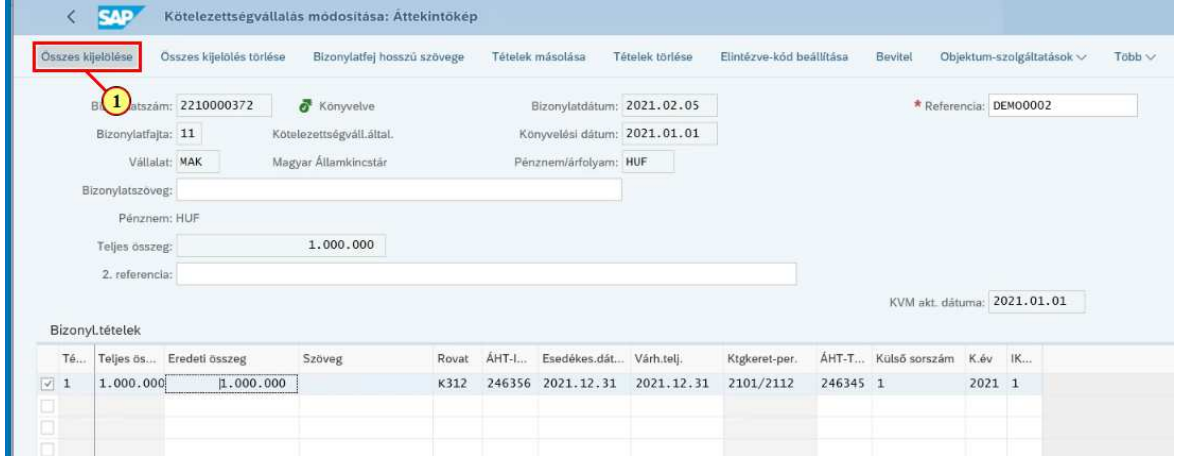

(1) A bizonylat összes tételének egyszerre történő kijelöléséhez kattintson az Összes kijelölése gombra.

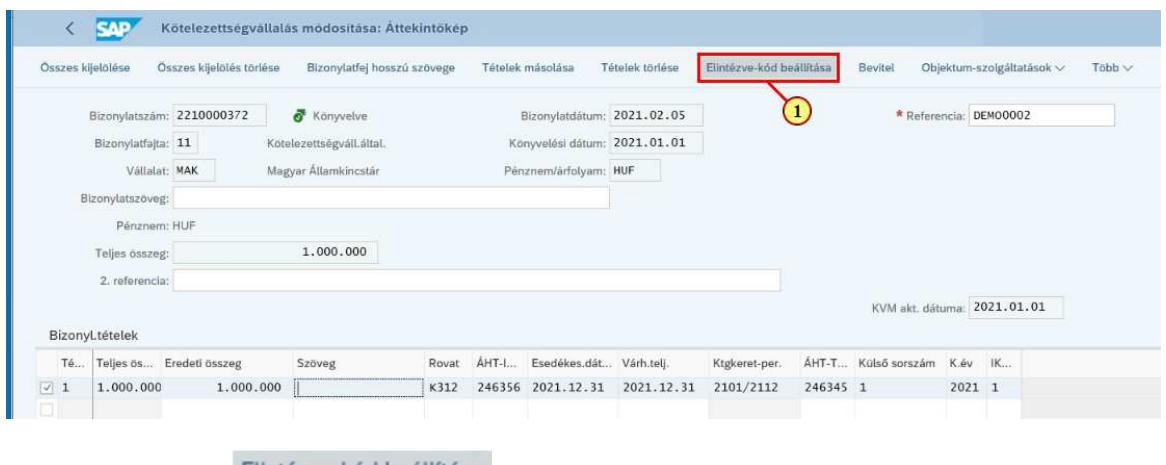

(1) Kattintson  $a(z)$  Elintézve-kód beállítása gombra.

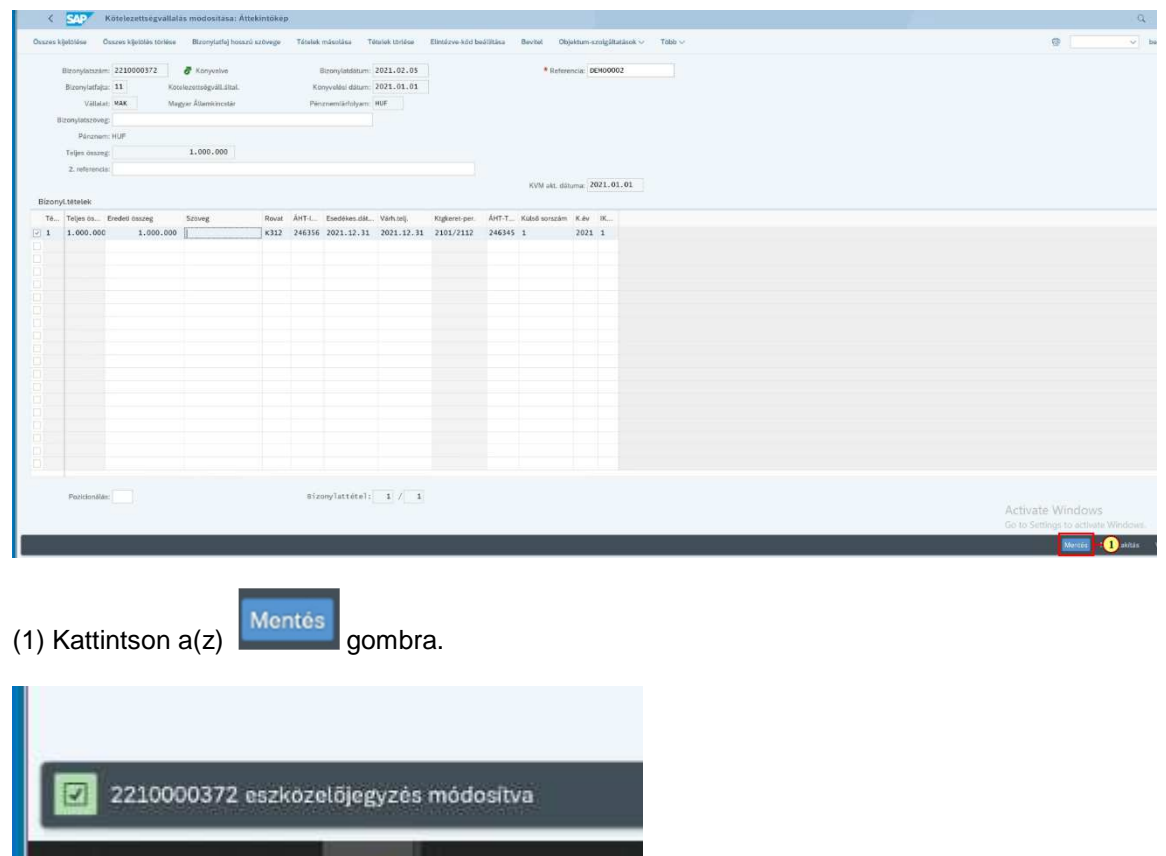